## BUSCA DE ARTIGOS CIENTÍFICOS NO PORTAL PERIÓDICOS

CAPES

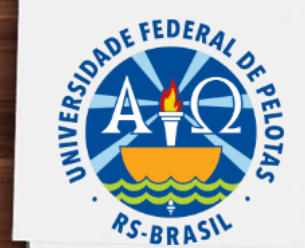

**PPGCTA** 

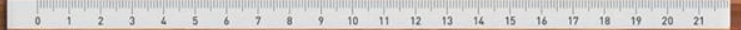

## Instructions for use

### Acesse o site: https://www-periodicos-capes-gov-br.ez66.periodicos.capes.gov.br/

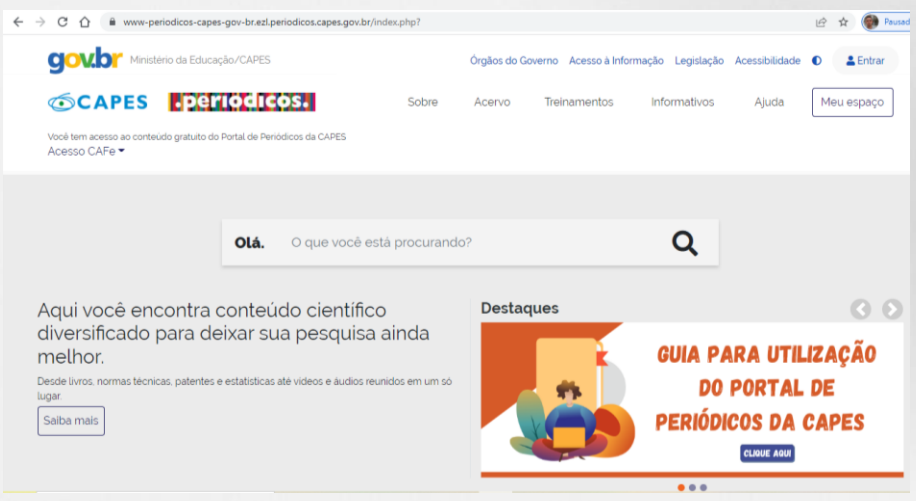

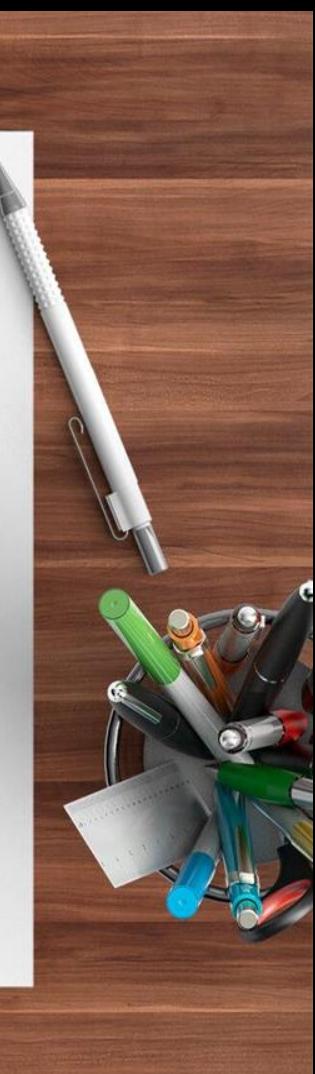

## Clique em "Acesso cafe"

**COLORADOR** 

Ġ

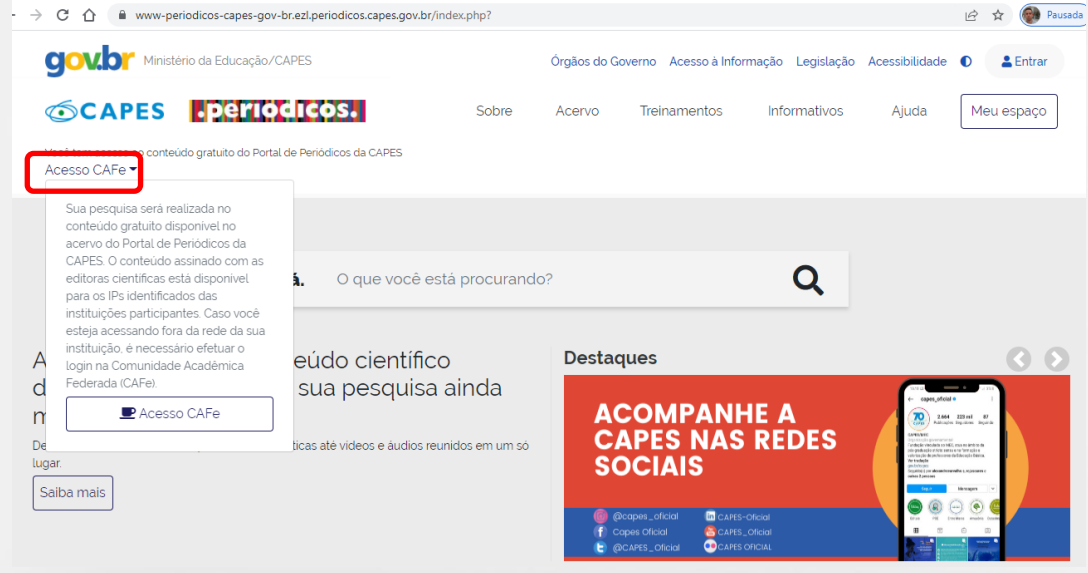

-

 $n - n$ 

Será direcionado para a página de acesso, onde deve ser digitado a sigla da Universidade "UFPEL"

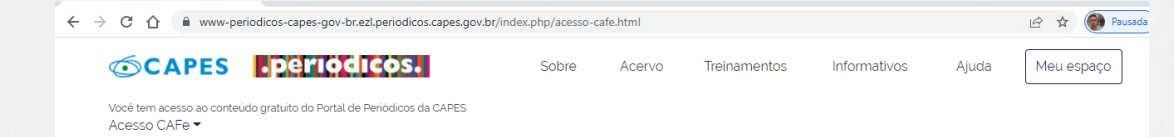

A > Acesso Cafe

#### **Acesso CAFe**

Esta opção permite o acesso remoto ao conteúdo assinado do Portal de Periódicos da CAPES disponível para sua instituição. Este serviço é provido pelas instituições participantes, ou seja, o nome de usuário e senha para acesso devem ser verificados junto à equipe de TI ou de biblioteca de sua instituição.

Para utilizar a identificação por meio da CAFe, sua instituição deve aderir a esse serviço provido pela Rede Nacional de Ensino e Pesquisa (RNP). Clique aqui para mais informações e acesse também o Tutorial para entender o passo a passo do acesso remoto.

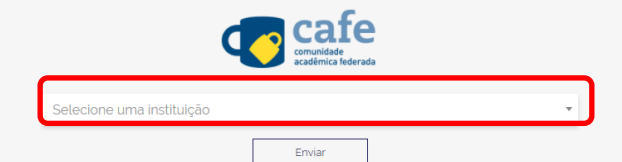

#### Clique em enviar

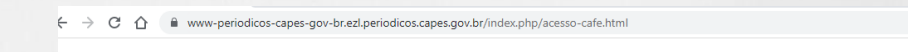

Você tem acesso ao conteúdo gratuito do Portal de Periódicos da CAPES Acesso CAFe<sup>\*</sup>

**SCAPES** Periodicos.

 $\overrightarrow{A}$  > Acesso Cafe

#### **Acesso CAFe**

Esta opção permite o acesso remoto ao conteúdo assinado do Portal de Periódicos da CAPES disponível para sua instituição. Este serviço é provido pelas instituições participantes, ou seja, o nome de usuário e senha para acesso devem ser verificados junto à equipe de TI ou de biblioteca de sua instituição.

Sobre

Acervo

Treinamentos

Informativos

Aiuda

in ☆ Pausada

Meu espaco

Para utilizar a identificação por meio da CAFe, sua instituição deve aderir a esse serviço provido pela Rede Nacional de Ensino e Pesquisa (RNP). Clique aqui para mais informações e acesse também o Tutorial para entender o passo a passo do acesso remoto.

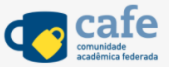

UFPEL - UNIVERSIDADE FEDERAL DE PELOTAS

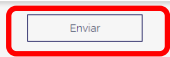

#### Digite seu CPF e senha utilizada no cobalto. Clique em "Acessar"

> C ^ iii cafe.ufpel.edu.br/idp/profile/SAML2/Redirect/SSO?execution=e1s1

Colognon

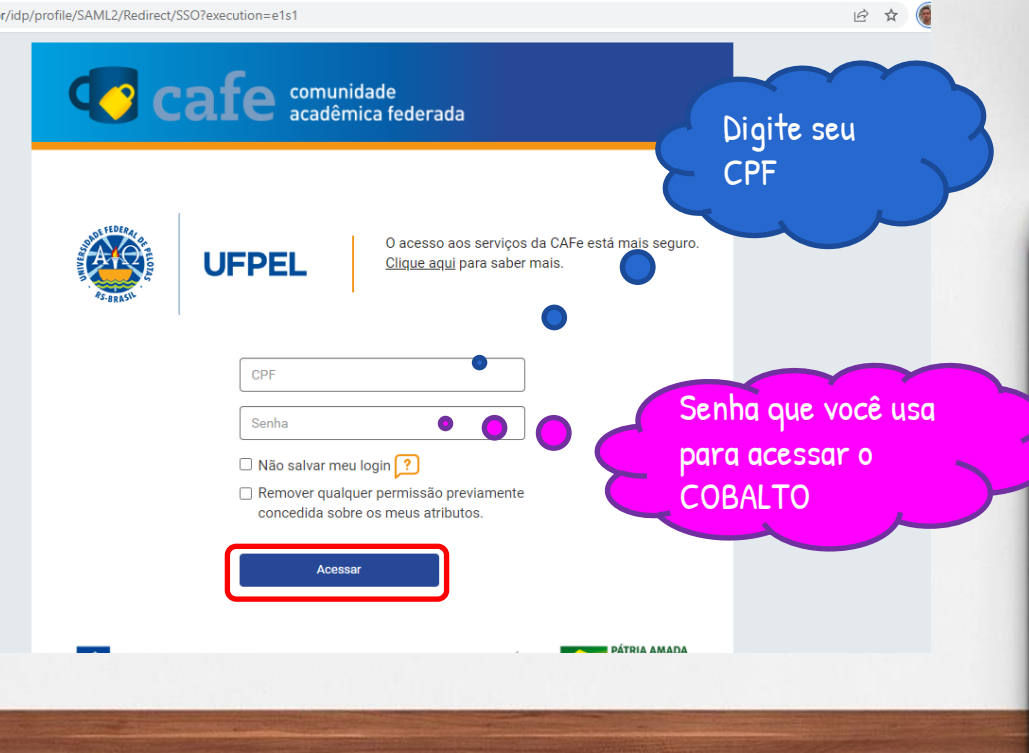

PRONTO, você está identificado como aluno da universidade e terá acesso a todo conteúdo indexado ao Periódico CAPES

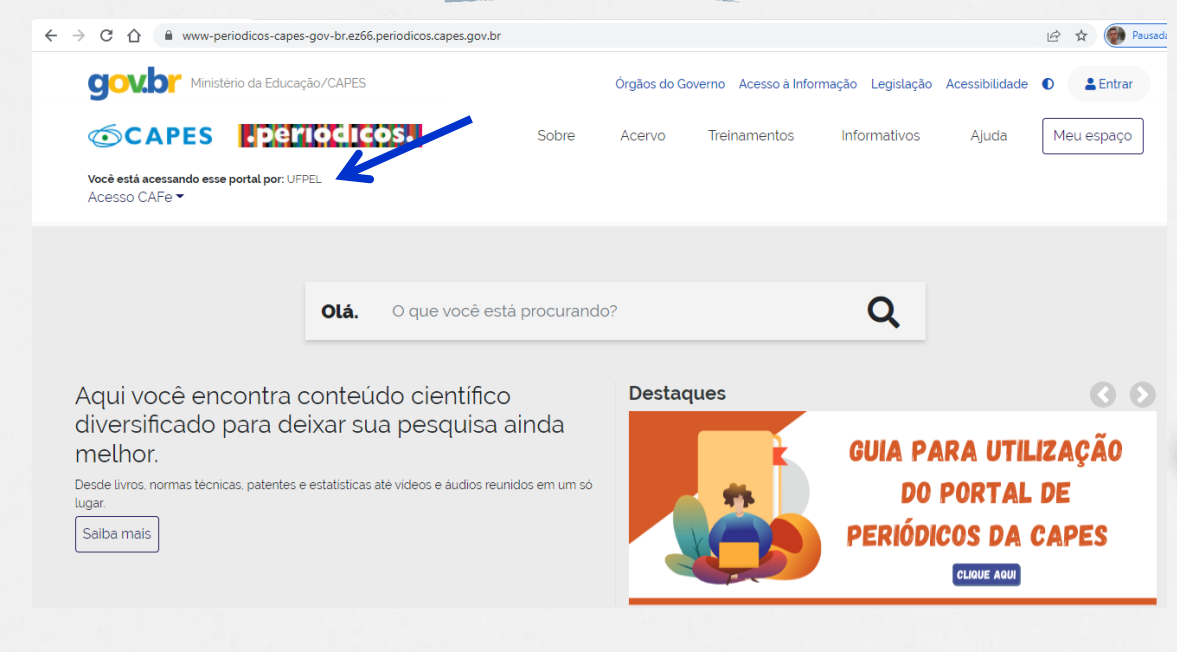

Agora é só começar a sua busca

Nos destaques você pode consultar o guia para melhor utilização e aproveitamento deste recurso

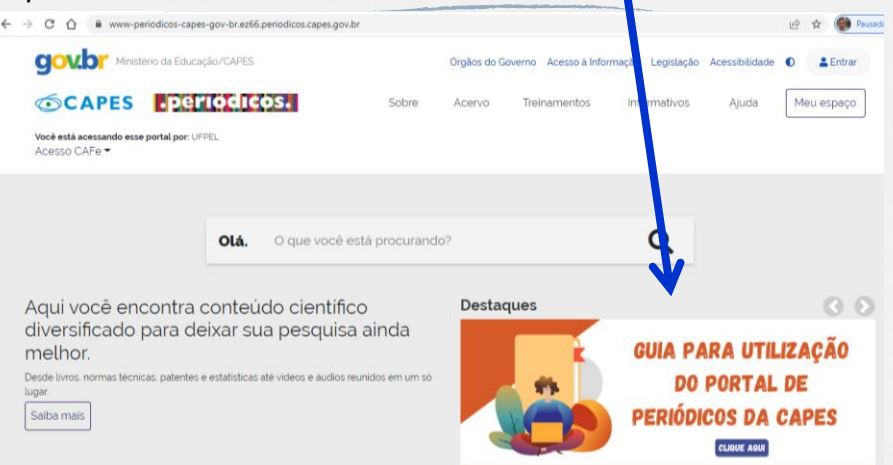

#### Em caso de dúvidas acesse:

#### http://www-periodicos-capes-gov-

[br.ez66.periodicos.capes.gov.br/images/documents/Guia%20r%C3%A](http://www-periodicos-capes-gov-br.ez66.periodicos.capes.gov.br/images/documents/Guia%20r%C3%A1pido%20do%20Novo%20Portal%20de%20Peri%C3%B3dicosv2.pdf) 1pido%20do%20Novo%20Portal%20de%20Peri%C3%B3dicosv2.pdf

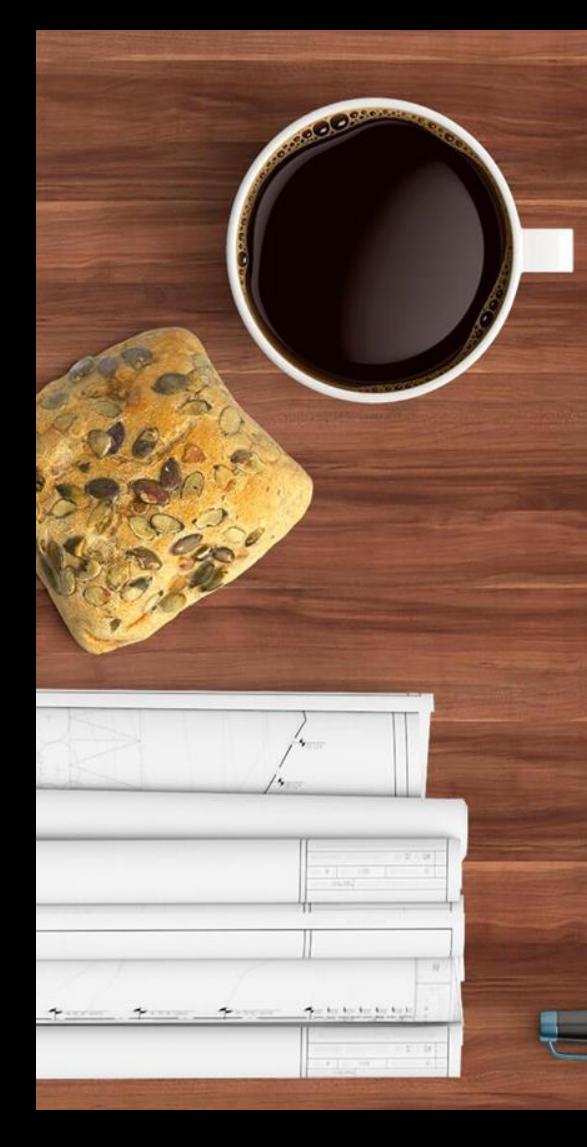

>Lembre-se: utilizar termos em inglês auxiliam sua busca, já que a maior parte dos artigos são publicados neste idioma.

>Você pode utilizar separadores, como ponto e vírgula (;) ou as palavras 'and' se quiser que dois termos estejam obrigatoriamente em sua busca ou 'or' se quiser que apenas um dos termos esteja na busca

>Além disso, você pode buscar seu material de estudo em periódicos específicos, em livros específicos e nas bases indexadas ao periódicos

9

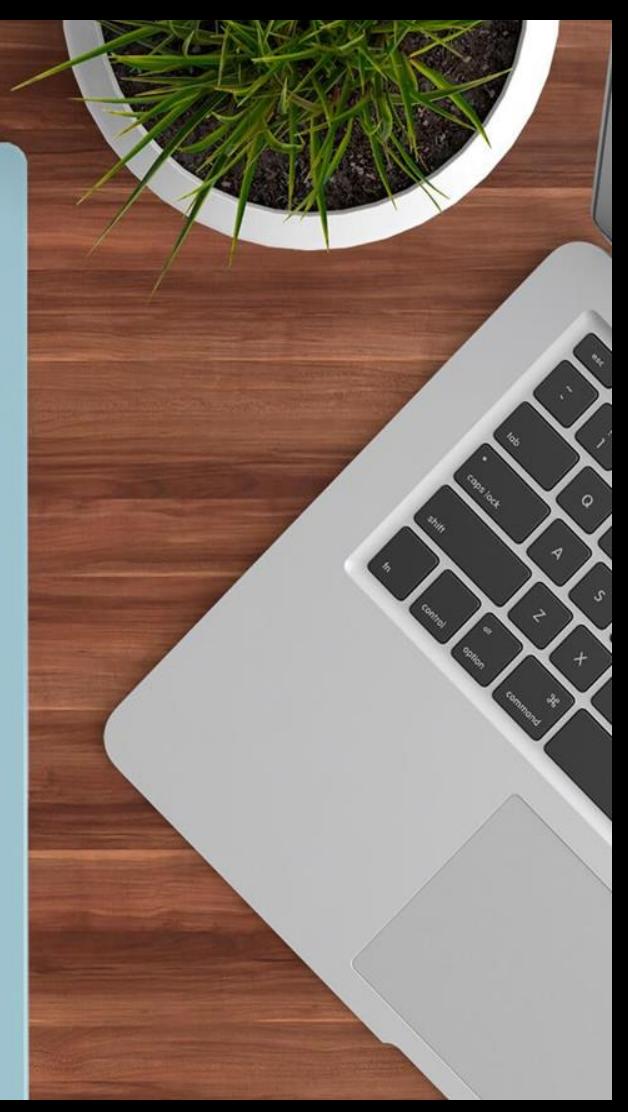

# Boas pesquisas!